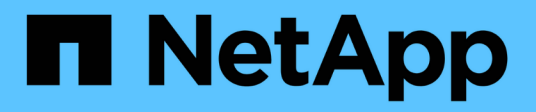

# **Dashboard anzeigen**

SnapCenter Software 4.9

NetApp March 20, 2024

This PDF was generated from https://docs.netapp.com/de-de/snapcenter-49/admin/concept\_overview\_of\_dashboard.html on March 20, 2024. Always check docs.netapp.com for the latest.

# **Inhalt**

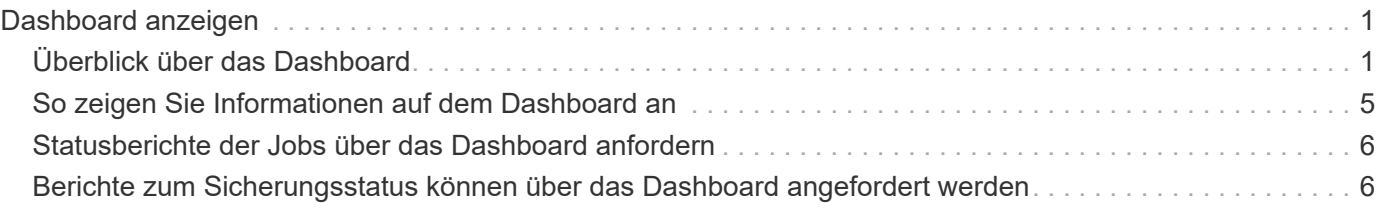

# <span id="page-2-0"></span>**Dashboard anzeigen**

# <span id="page-2-1"></span>**Überblick über das Dashboard**

Im Navigationsbereich auf der linken Seite von SnapCenter erhalten Sie einen ersten Überblick über den Systemzustand Ihres Systems. Dazu gehören die letzten Jobaktivitäten, Warnmeldungen, Sicherungsübersicht, Storage-Effizienz und -Auslastung, der Status von SnapCenter Jobs (Backup, Klonen, Wiederherstellung), der Konfigurationsstatus für Standalone- und Windows-Cluster-Hosts. Anzahl von von SnapCenter gemanagten Storage Virtual Machines (SVMs) und Lizenzkapazität.

Die in der Dashboard-Ansicht angezeigten Informationen hängen von der Rolle ab, die dem Benutzer zugewiesen ist, der aktuell bei SnapCenter angemeldet ist. Einige Inhalte werden möglicherweise nicht angezeigt, wenn der Benutzer nicht über die Berechtigung zum Anzeigen dieser Informationen verfügt.

In vielen Fällen können Sie mehr Informationen über ein Display anzeigen, indem Sie den Mauszeiger auf **i** bewegen. In manchen Fällen sind die Informationen in den Dashboard-Anzeigen mit detaillierten Quellinformationen auf SnapCenter-GUI-Seiten wie Ressourcen, Überwachung und Berichte verknüpft.

## **Zuletzt Verwendete Job-Aktivitäten**

In der Kachel "Letzte Job-Aktivitäten" werden die letzten Job-Aktivitäten von allen Backup-, Restore- und Clone-Jobs angezeigt, auf die Sie Zugriff haben. Jobs in dieser Anzeige haben einen der folgenden Status: Abgeschlossen, Warnung, Fehlgeschlagen, wird ausgeführt, Warteschlange, Und storniert.

Wenn Sie über einen Job fahren, erhalten Sie weitere Informationen. Sie können zusätzliche Jobinformationen anzeigen, indem Sie auf eine bestimmte Jobnummer klicken, die Sie zur Seite Überwachung umleitet. Dort können Sie Job-Details oder Protokollinformationen abrufen und einen für diese Aufgabe spezifischen Bericht erstellen.

Klicken Sie auf **Alle anzeigen**, um eine Historie aller SnapCenter-Jobs anzuzeigen.

## **Meldungen**

Im Feld "Meldungen" werden die neuesten nicht behobenen kritischen Warnmeldungen und Warnmeldungen für die Hosts und den SnapCenter-Server angezeigt.

Die Gesamtzahl der Warnmeldungen für kritische und Warnungskategorien wird oben auf dem Display angezeigt. Wenn Sie auf die Summen "kritisch" oder "Warnung" klicken, werden Sie zur Seite "Warnungen" weitergeleitet, auf der der Seite "Meldungen" der spezifische Filter angewendet wird.

Wenn Sie auf eine bestimmte Warnmeldung klicken, werden Sie zur Seite "Meldungen" weitergeleitet, die Ihnen Details zu dieser Warnmeldung enthält. Wenn Sie unten auf der Anzeige auf **Alle anzeigen** klicken, werden Sie zur Seite Warnungen weitergeleitet, um eine Liste aller Warnmeldungen anzuzeigen.

## **Aktuelle Zusammenfassung Des Schutzes**

Die Kachel Letzte Protection Summary gibt Ihnen den Schutzstatus für alle Einheiten an, auf die Sie Zugriff haben. Standardmäßig wird die Anzeige so eingestellt, dass der Status aller Plug-ins angezeigt wird. Statusinformationen werden für Ressourcen bestimmt, die im Primärspeicher als Snapshot-Kopien und auf sekundären Storage mithilfe von SnapMirror und SnapVault Technologien gesichert werden. Die Verfügbarkeit von Schutzstatusinformationen für den sekundären Speicher basiert auf dem ausgewählten Plug-in-Typ.

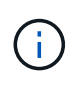

Wenn Sie eine Mirror-Vault-Schutzrichtlinie verwenden, werden die Zähler für die Sicherungszusammenfassung im SnapVault-Übersichtsdiagramm und nicht im SnapMirror Diagramm angezeigt.

Der Schutzstatus für einzelne Plug-ins wird durch Auswahl eines Plug-ins im Dropdown-Menü angezeigt. Ein Donut-Diagramm zeigt den Prozentsatz der geschützten Ressourcen für das ausgewählte Plug-in an. Durch Klicken auf eine Donut-Schicht wird die Seite **Reports** > **Plug-in** umgeleitet, die einen detaillierten Bericht über alle primären und sekundären Speicheraktivitäten für das angegebene Plug-in liefert.

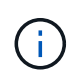

Berichte über sekundären Storage gelten nur für SnapVault. SnapMirror Berichte werden nicht unterstützt.

SAP HANA bietet Sicherungsstatusinformationen für primären und sekundären Storage für Snapshot Kopien. Für dateibasierte Backups steht nur der Schutzstatus des primären Storage zur Verfügung.

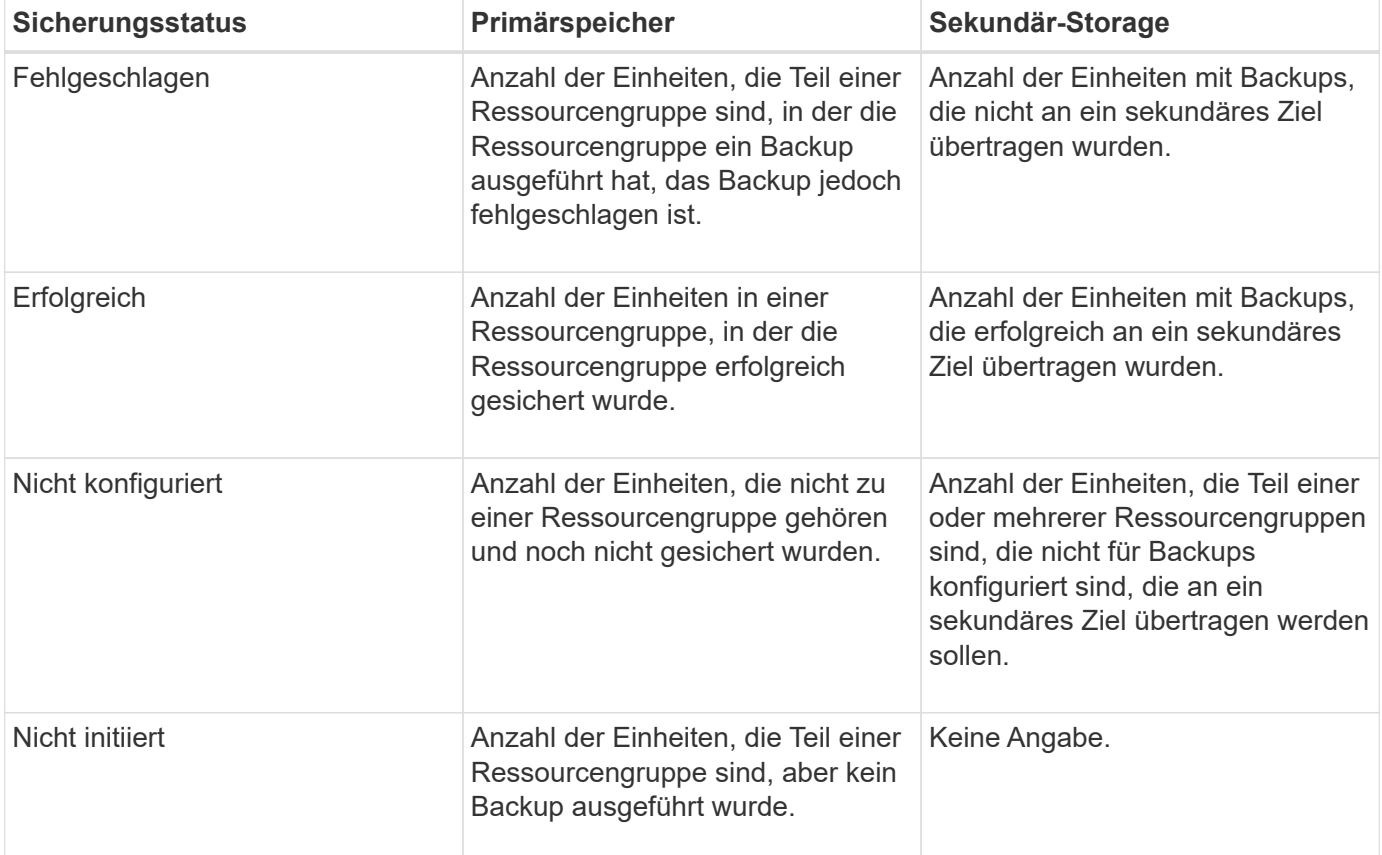

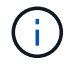

Wenn Sie zum Erstellen von Backups SnapCenter Server 4.2 und eine frühere Version des Plug-ins (früher als 4.2) verwenden, wird der SnapMirror Sicherungsstatus dieser Backups im Kachel **Neueste Schutzzusammenfassung** nicht angezeigt.

## **Jobs**

Die Kachel Jobs bietet Ihnen eine Zusammenfassung der Backup-, Wiederherstellungs- und Klonaufgaben, auf die Sie Zugriff haben. Sie können den Zeitrahmen für jeden Bericht über das Dropdown-Menü anpassen.

Die Optionen für den Zeitrahmen werden in den letzten 24 Stunden, den letzten 7 Tagen und den letzten 30 Tagen festgelegt. Der Standardbericht zeigt die in den letzten 7 Tagen ausgeführten Datensicherungsaufträge an.

Jobinformationen zum Sichern, Wiederherstellen und Klonen werden in Donut-Diagrammen angezeigt. Wenn Sie auf eine Donut-Schicht klicken, werden Sie zur Seite "Monitor" umgeleitet, auf der die Jobfilter bereits für die Auswahl angewendet werden.

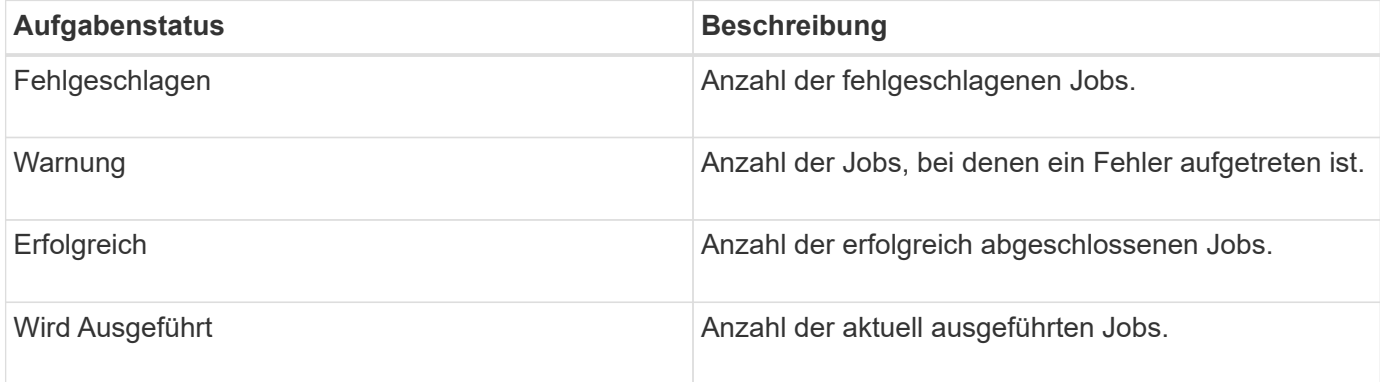

## **Storage**

Im Bereich Storage wird der primäre und sekundäre Storage, der von Sicherungsaufgaben über einen Zeitraum von 90 Tagen verbraucht wird, grafisch dargestellt und zeigt Verbrauchstrends berechnet. Die Speicherinformationen werden alle 24 Stunden um 12 Uhr aktualisiert

Der Tagesverbrauch, der die Gesamtzahl der in SnapCenter verfügbaren Backups und die durch diese Backups belegte Größe umfasst, wird oben auf dem Display angezeigt. Einem Backup können mehrere Snapshot Kopien zugeordnet sein, und die Anzahl entspricht dem gleichen. Dies gilt sowohl für primäre als auch für sekundäre Snapshot Kopien. Sie haben z. B. 10 Backups erstellt, von denen 2 aufgrund der richtlinienbasierten Backup-Aufbewahrung gelöscht werden und 1 Backup von Ihnen explizit gelöscht wird. Somit wird eine Anzahl von 7 Backups zusammen mit der Größe angezeigt, die von diesen 7 Backups belegt wird.

Der Storage-Einsparungsfaktor für primären Storage ist das Verhältnis der logischen Kapazität (Klon- und Snapshot-Einsparungen plus verbrauchter Storage) zur physischen Kapazität des primären Storage. Ein Balkendiagramm zeigt die Storage-Einsparungen.

Das Liniendiagramm stellt den primären und sekundären Speicherverbrauch über einen laufenden Zeitraum von 90 Tagen täglich separat dar. Wenn Sie über die Diagramme fahren, erhalten Sie detaillierte tägliche Ergebnisse.

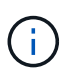

Wenn Sie zum Erstellen von Backups SnapCenter Server 4.2 und eine frühere Version des Plug-ins (früher als 4.2) verwenden, werden im Kachel **Storage** nicht die Anzahl der Backups, der von diesen Backups benötigte Storage, die Snapshot-Einsparungen, die Kloneinsparungen und die Snapshot-Größe angezeigt.

## **Konfiguration**

Die Konfigurationtile bietet konsolidierte Statusinformationen für alle aktiven eigenständigen und Windows Cluster Hosts, die SnapCenter verwaltet, und auf die Sie Zugriff haben. Dazu gehören auch die mit diesen Hosts verknüpften Plug-in-Statusinformationen.

Wenn Sie auf die Zahl neben Hosts klicken, werden Sie auf der Seite Hosts zum Abschnitt Managed Hosts

umgeleitet. Von dort erhalten Sie detaillierte Informationen zu einem ausgewählten Host.

Zusätzlich zeigt dieses Display die Summe der eigenständigen ONTAP SVMs und Cluster ONTAP SVMs, die SnapCenter verwaltet und auf die Sie Zugriff haben. Wenn Sie auf die neben SVM angrenzende Zahl klicken, werden Sie zur Seite Storage-Systeme umgeleitet. Von dort erhalten Sie ausführliche Informationen zu einer ausgewählten SVM.

Der Status der Host-Konfiguration wird als rot (kritisch), gelb (Warnung) und grün (aktiv) angezeigt. Zudem wird die Anzahl der Hosts im jeweiligen Status angegeben. Für jeden Status werden Statusmeldungen bereitgestellt.

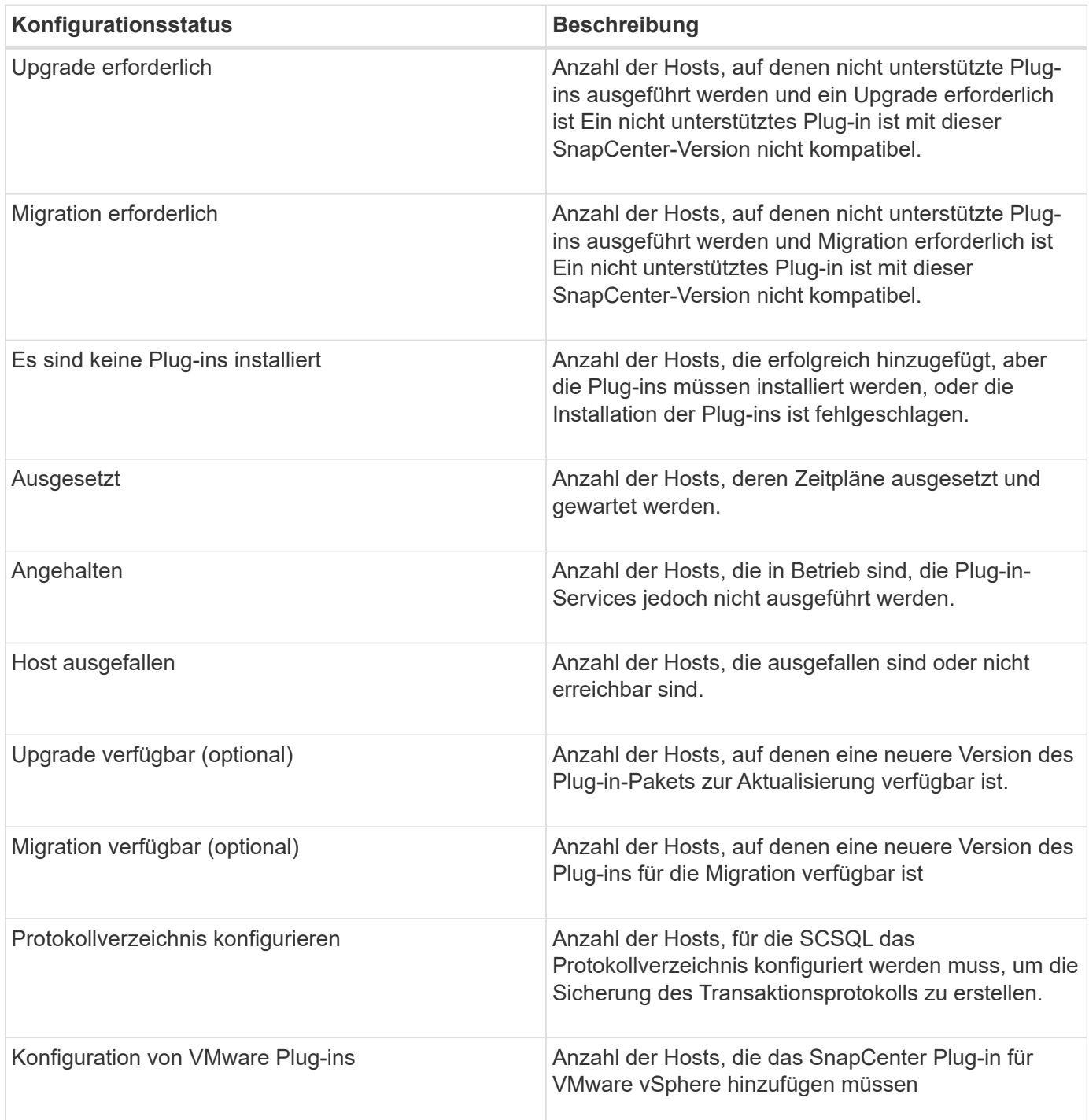

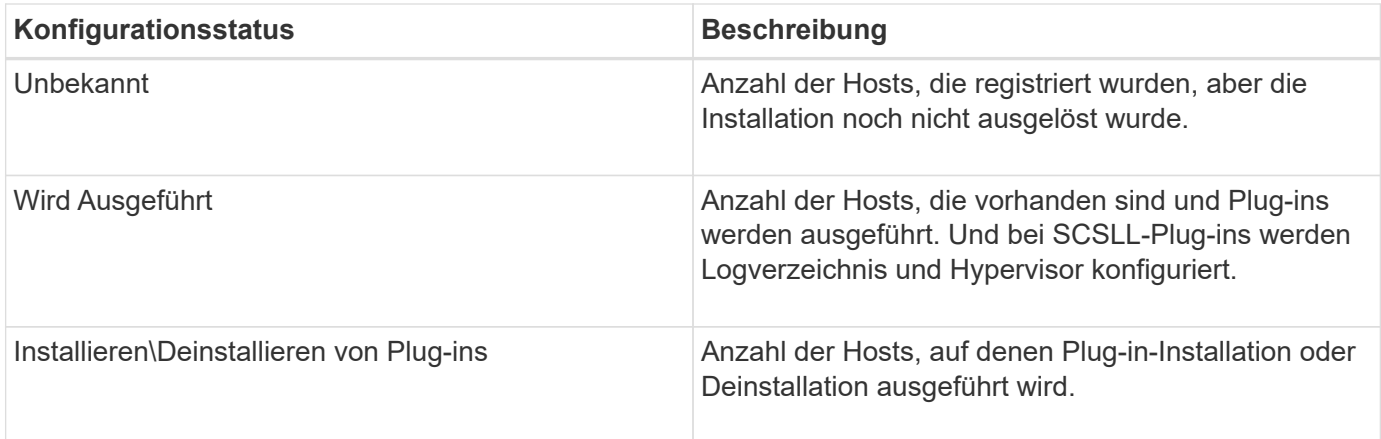

## **Lizenzierte Kapazität**

Die Kachel "lizenzierte Kapazität" zeigt Informationen über die gesamte lizenzierte Kapazität, die genutzte Kapazität, Warnmeldungen zu Kapazitätsschwellenwerten und Benachrichtigungen zum Ablauf von Lizenzen für kapazitätsbasierte SnapCenter Lizenzen an.

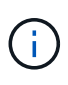

Diese Anzeige wird nur angezeigt, wenn Sie kapazitätsbasierte SnapCenter-Lizenzen auf Cloud Volumes ONTAP- oder ONTAP Select-Plattformen verwenden. Bei FAS-, AFF- oder All SAN Array (ASA)-Plattformen ist die SnapCenter Lizenz Controller-basiert und lizenziert für unbegrenzte Kapazität, und es ist keine Kapazitätslizenz erforderlich.

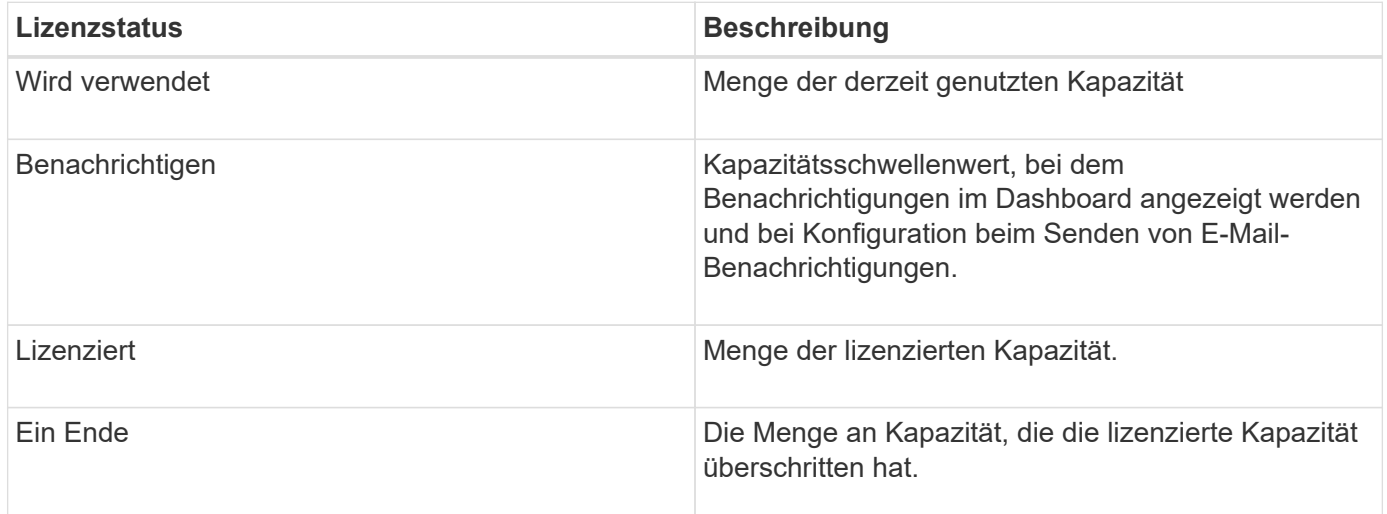

# <span id="page-6-0"></span>**So zeigen Sie Informationen auf dem Dashboard an**

Im linken Navigationsbereich der SnapCenter können Sie verschiedene Dashboard-Kacheln oder Anzeigen zusammen mit den zugehörigen Systemdetails anzeigen. Die Anzahl der im Dashboard verfügbaren Anzeigen ist festgelegt und kann nicht geändert werden. Die in den einzelnen Displays bereitgestellten Inhalte hängen von der rollenbasierten Zugriffssteuerung (Role Based Access Control, RBAC) ab.

#### **Schritte**

1. Klicken Sie im linken Navigationsbereich auf **Dashboard**.

2. Klicken Sie auf die aktiven Bereiche der Anzeige, um weitere Informationen zu erhalten.

Wenn Sie beispielsweise in **Jobs** auf ein Donut-Diagramm klicken, werden Sie zur Seite Überwachen umgeleitet, um weitere Informationen zu Ihrer Auswahl zu erhalten. Durch Klicken auf ein Donut-Diagramm in **Schutz-Übersicht** werden Sie zur Seite Berichte weitergeleitet, die Ihnen weitere Informationen zu Ihrer Auswahl geben kann.

# <span id="page-7-0"></span>**Statusberichte der Jobs über das Dashboard anfordern**

Sie können Berichte über Backup-, Wiederherstellungs- und Klonaufträge über die Dashboard-Seite anfordern. Dies ist nützlich, wenn Sie die Gesamtzahl der erfolgreichen oder fehlgeschlagenen Jobs in Ihrer SnapCenter-Umgebung ermitteln möchten.

#### **Schritte**

- 1. Klicken Sie im linken Navigationsbereich auf **Dashboard**
- 2. Suchen Sie im Dashboard die Kachel Jobs und wählen Sie dann **Backup**, **Restore** oder **Clone** aus.
- 3. Wählen Sie im Pulldown-Menü den Zeitrahmen aus, für den Sie Jobinformationen wünschen: 24 Stunden, 7 Tage oder 30 Tage.

Die Systeme zeigen ein Donut-Diagramm, das die Daten abdeckt.

4. Klicken Sie auf die Donut-Schicht, die die Jobinformationen enthält, für die Sie einen Bericht erstellen möchten.

Wenn Sie auf das Donut-Diagramm klicken, werden Sie von der Dashboard-Seite zur Monitor-Seite umgeleitet. Auf der Seite "Überwachen" werden die Jobs angezeigt, die den Status aufweisen, den Sie im Donut-Diagramm ausgewählt haben.

5. Klicken Sie in der Liste Monitor auf einen bestimmten Job, um ihn auszuwählen.

6. Klicken Sie oben auf der Monitor-Seite auf **Berichte**.

#### **Ergebnis**

Der Bericht zeigt nur Informationen für den ausgewählten Job an. Sie können den Bericht prüfen oder auf Ihr lokales System herunterladen.

## <span id="page-7-1"></span>**Berichte zum Sicherungsstatus können über das Dashboard angefordert werden**

Sie können Sicherungsdetails für Ressourcen anfordern, die von bestimmten Plug-ins gemanagt werden, über das Dashboard. Nur Daten-Backups werden als Zusammenfassung zu Datensicherung in Betracht gezogen.

#### **Schritte**

- 1. Klicken Sie im linken Navigationsbereich auf **Dashboard**.
- 2. Suchen Sie im Dashboard die Kachel Letzte Schutzübersicht, und wählen Sie über das Pulldown-Menü ein Plug-in aus.

Das Dashboard zeigt ein Donut-Diagramm für Ressourcen an, die im primären Speicher gesichert sind und, falls zutreffend, für das Plug-in, ein Donut-Diagramm für Ressourcen, die auf dem sekundären Speicher gesichert sind.

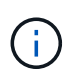

Datensicherungsberichte sind nur für bestimmte Plug-ins-Typen verfügbar. Das Festlegen von **Alle Plug-ins** wird nicht unterstützt.

3. Klicken Sie auf die Donut-Schicht, die den Status darstellt, für den ein Bericht erstellt werden soll.

Wenn Sie auf das Donut-Diagramm klicken, werden Sie von der Dashboard-Seite zu den Berichten und dann zur Plug-in-Seite umgeleitet. Der Bericht zeigt nur den Status des ausgewählten Plug-ins an. Sie können den Bericht prüfen oder auf Ihr lokales System herunterladen.

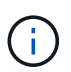

Umleitung zur Seite Berichte für SnapMirror-Donut-Diagramm und dateibasiertes SAP HANA-Backup wird nicht unterstützt.

#### **Copyright-Informationen**

Copyright © 2024 NetApp. Alle Rechte vorbehalten. Gedruckt in den USA. Dieses urheberrechtlich geschützte Dokument darf ohne die vorherige schriftliche Genehmigung des Urheberrechtsinhabers in keiner Form und durch keine Mittel – weder grafische noch elektronische oder mechanische, einschließlich Fotokopieren, Aufnehmen oder Speichern in einem elektronischen Abrufsystem – auch nicht in Teilen, vervielfältigt werden.

Software, die von urheberrechtlich geschütztem NetApp Material abgeleitet wird, unterliegt der folgenden Lizenz und dem folgenden Haftungsausschluss:

DIE VORLIEGENDE SOFTWARE WIRD IN DER VORLIEGENDEN FORM VON NETAPP ZUR VERFÜGUNG GESTELLT, D. H. OHNE JEGLICHE EXPLIZITE ODER IMPLIZITE GEWÄHRLEISTUNG, EINSCHLIESSLICH, JEDOCH NICHT BESCHRÄNKT AUF DIE STILLSCHWEIGENDE GEWÄHRLEISTUNG DER MARKTGÄNGIGKEIT UND EIGNUNG FÜR EINEN BESTIMMTEN ZWECK, DIE HIERMIT AUSGESCHLOSSEN WERDEN. NETAPP ÜBERNIMMT KEINERLEI HAFTUNG FÜR DIREKTE, INDIREKTE, ZUFÄLLIGE, BESONDERE, BEISPIELHAFTE SCHÄDEN ODER FOLGESCHÄDEN (EINSCHLIESSLICH, JEDOCH NICHT BESCHRÄNKT AUF DIE BESCHAFFUNG VON ERSATZWAREN ODER -DIENSTLEISTUNGEN, NUTZUNGS-, DATEN- ODER GEWINNVERLUSTE ODER UNTERBRECHUNG DES GESCHÄFTSBETRIEBS), UNABHÄNGIG DAVON, WIE SIE VERURSACHT WURDEN UND AUF WELCHER HAFTUNGSTHEORIE SIE BERUHEN, OB AUS VERTRAGLICH FESTGELEGTER HAFTUNG, VERSCHULDENSUNABHÄNGIGER HAFTUNG ODER DELIKTSHAFTUNG (EINSCHLIESSLICH FAHRLÄSSIGKEIT ODER AUF ANDEREM WEGE), DIE IN IRGENDEINER WEISE AUS DER NUTZUNG DIESER SOFTWARE RESULTIEREN, SELBST WENN AUF DIE MÖGLICHKEIT DERARTIGER SCHÄDEN HINGEWIESEN WURDE.

NetApp behält sich das Recht vor, die hierin beschriebenen Produkte jederzeit und ohne Vorankündigung zu ändern. NetApp übernimmt keine Verantwortung oder Haftung, die sich aus der Verwendung der hier beschriebenen Produkte ergibt, es sei denn, NetApp hat dem ausdrücklich in schriftlicher Form zugestimmt. Die Verwendung oder der Erwerb dieses Produkts stellt keine Lizenzierung im Rahmen eines Patentrechts, Markenrechts oder eines anderen Rechts an geistigem Eigentum von NetApp dar.

Das in diesem Dokument beschriebene Produkt kann durch ein oder mehrere US-amerikanische Patente, ausländische Patente oder anhängige Patentanmeldungen geschützt sein.

ERLÄUTERUNG ZU "RESTRICTED RIGHTS": Nutzung, Vervielfältigung oder Offenlegung durch die US-Regierung unterliegt den Einschränkungen gemäß Unterabschnitt (b)(3) der Klausel "Rights in Technical Data – Noncommercial Items" in DFARS 252.227-7013 (Februar 2014) und FAR 52.227-19 (Dezember 2007).

Die hierin enthaltenen Daten beziehen sich auf ein kommerzielles Produkt und/oder einen kommerziellen Service (wie in FAR 2.101 definiert) und sind Eigentum von NetApp, Inc. Alle technischen Daten und die Computersoftware von NetApp, die unter diesem Vertrag bereitgestellt werden, sind gewerblicher Natur und wurden ausschließlich unter Verwendung privater Mittel entwickelt. Die US-Regierung besitzt eine nicht ausschließliche, nicht übertragbare, nicht unterlizenzierbare, weltweite, limitierte unwiderrufliche Lizenz zur Nutzung der Daten nur in Verbindung mit und zur Unterstützung des Vertrags der US-Regierung, unter dem die Daten bereitgestellt wurden. Sofern in den vorliegenden Bedingungen nicht anders angegeben, dürfen die Daten ohne vorherige schriftliche Genehmigung von NetApp, Inc. nicht verwendet, offengelegt, vervielfältigt, geändert, aufgeführt oder angezeigt werden. Die Lizenzrechte der US-Regierung für das US-Verteidigungsministerium sind auf die in DFARS-Klausel 252.227-7015(b) (Februar 2014) genannten Rechte beschränkt.

#### **Markeninformationen**

NETAPP, das NETAPP Logo und die unter [http://www.netapp.com/TM](http://www.netapp.com/TM\) aufgeführten Marken sind Marken von NetApp, Inc. Andere Firmen und Produktnamen können Marken der jeweiligen Eigentümer sein.